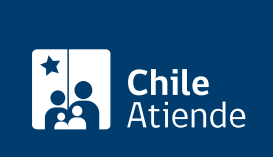

Información proporcionada por Conservador de Bienes Raíces de Santiago

## Inscripción de una hipoteca

Última actualización: 25 marzo, 2020

## Descripción

Permite solicitar la inscripción de una hipoteca específica o garantía general sobre una propiedad.

El trámite se puede realizar durante todo el año en el sitio web y la [oficina del Conservador de Bienes](https://goo.gl/maps/zLycMJe8dey) [Raíces de Santiago \(CBRS\).](https://goo.gl/maps/zLycMJe8dey) Revise la [dirección del conservador](http://www.conservadores.cl/oficios_registrales/) según su comuna . Debido a la emergencia sanitaria, las oficinas del CBRS atenderán de lunes a viernes, de 9:00 a 15:00 horas . Se recomienda realizar los trámites en línea, que serán atendidos con la misma rapidez y seguridad.

## ¿A quién está dirigido?

Personas naturales y jurídicas que hayan constituido una hipoteca sobre la propiedad de un tercero, como garantía del pago de un crédito o deuda.

¿Qué necesito para hacer el trámite?

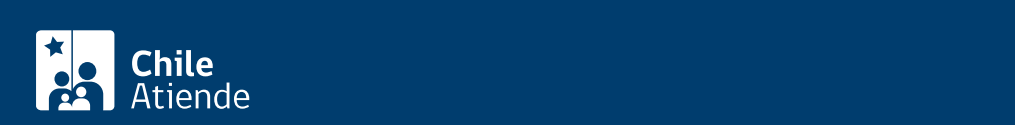

- Que la copia de la escritura ante notario se haya firmado de forma electrónica.
- Deberá ingresar el notario que otorgó la escritura de compraventa y el código de verificación, que se encuentra en el extracto de la escritura firmada electrónicamente (el código se encuentra en la parter inferior del documento).

Para el trámite en oficina necesita llevar la siguiente infomación:

- Copia autorizada de la escritura de hipoteca (original).
- [Certificado de deuda de contribuciones](fichas/4393-certificado-de-deuda-de-contribuciones-de-bienes-raices) al día.
- Constancia de pago de la última cuota de contribuciones.
- Certificado de avalúo fiscal para el caso de hipotecas de garantía general o de propiedades exentas del pago de contribuciones.
- Formulario Nº 1 (el documento está disponible en el sector informaciones e índices, del Conservador de Bienes Raíces, CBRS).
- Dirigirse a informaciones e índices.

## ¿Cuál es el costo del trámite?

- Hipoteca específica: 0,2% del monto del crédito.
- Hipoteca de garantía general: 0,2% del monto del avalúo fiscal.

Ambas con un tope a pagar de \$262.200. Adicionalmente, se debe pagar \$2.600 por la copia de la inscripción.

¿Qué vigencia tiene?

Indefinida.

¿Cómo y dónde hago el trámite?

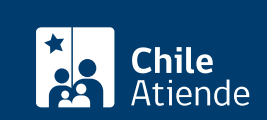

- 1. Haga clic en "ir al trámite en línea".
- 2. Una vez en el sitio web de la institución, complete los datos requeridos.
- 3. Descargue el documento. Si es correcto, haga clic en "sí".
- 4. Seleccione el acto, indicando si es:
	- Una inscripción de hipoteca específica, deberá agregar el monto del crédito.
	- Una inscripción de hipoteca general, deberá agregar el monto del avalúo fiscal.
	- Ambas indicando si corresponde a peso, UF o dolar.
- 5. Revise el valor y la cantidad de documentos solicitados, y haga clic en "siguiente."
- 6. Escriba su usuario y contraseña. Si no está registrado, [cree una cuenta.](https://www.conservador.cl/portal/registro?backurl=/portal/copia_otros)
- 7. Revise su carro de compra, y haga clic en "siguiente".
- 8. Revise su solicitud, y haga clic en "pagar". Será redireccionado al portal de la Tesorería General de la República (TGR). Una vez realizado el pago, la institución le enviará un correo que confirmará la solicitud del trámite.
- 9. Como resultado del trámite, habrá solicitado la inscripción de propiedad. Obtendrá respuesta en un plazo aproximado de siete días hábiles en su correo y disponible para descargar.

Importante :

- Revise el [estado de su solicitud](http://www.conservador.cl/portal), ingresando el número de carátula.
- Si pertenece a una comuna que se encuentra fuera de la juridicción de Santiago, deberá revisar si el documento se encuentra disponible en el sitio web [conservadores digitales](https://conservadoresdigitales.cl/) a través de la opción "trámites en línea".

En oficina:

- 1. Reúna los antecedentes requeridos.
- 2. Diríjase a la oficina del Conservador de Bienes Raíces de Santiago, ubicada en [Morandé 440,](https://goo.gl/maps/zLycMJe8dey) [Santiago](https://goo.gl/maps/zLycMJe8dey). Horario de atención: de lunes a viernes, de 8:30 a 15:00 horas.
- 3. Explique el motivo de su visita en el sector de informaciones e índices: solicitar la inscripción de una hipoteca.
- 4. Entregue los antecedentes requeridos.
- 5. Como resultado del trámite, habrá solicitado el documento. Recibirá un comprobante de ingreso de la orden de trabajo (carátula), la cual podrá descargar en el [sitio web del Conservador de Bienes Raíces](https://conservador.cl/portal/entrega_en_linea) [de Santiago \(CBRS\)](https://conservador.cl/portal/entrega_en_linea) o ser retirado en la oficina de la institución, ubicada en Morandé 440, Santiago.

Importante : revise el [estado de su solicitud](http://www.conservador.cl/portal), ingresando el número de carátula.

Link de trámite en línea:

<https://test.chileatiende.cl/fichas/12118-inscripcion-de-una-hipoteca>